## **How to view the Order of Service (OOS) while in Zoom worship service…**

- 1. Go t[o UUCSC website](https://uusouthcountyri.org/) and click on Order of Service.
- 2. Then open another TAB at the top of your browser and go again to the [UUCSC website](https://uusouthcountyri.org/) and click on the Virtual Worship by Zoom. Join and then click on VIEW and select SPEAKER.

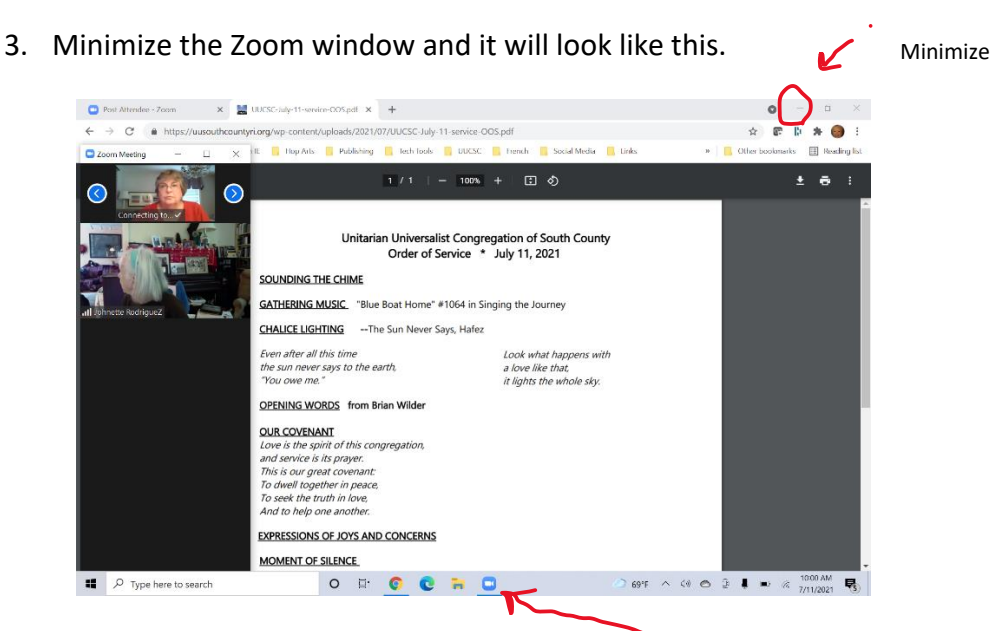

4. When the main speaker starts, click on the Zoom icon in the bottom tray to maximize it and see the speaker on whole screen.

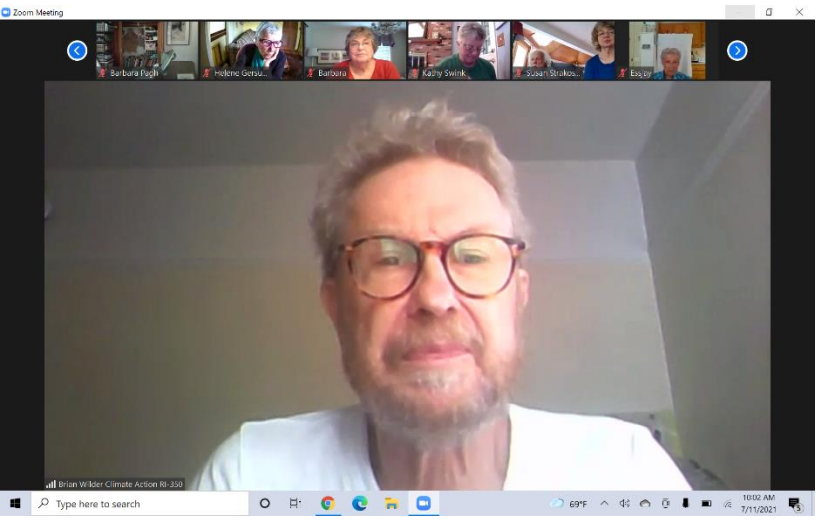

5. For Coffee Hour, return to GALLERY view by clicking on VIEW at the top right of Zoom screen.

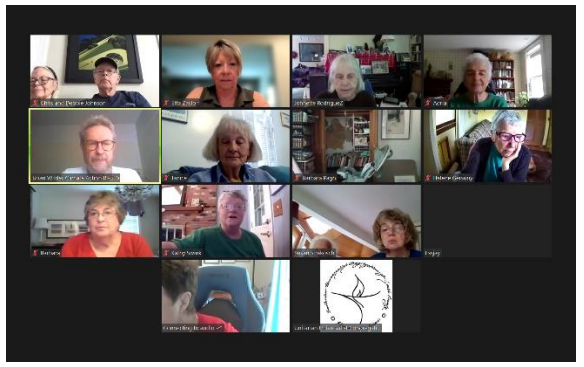